## **9.4** メールの転送設定

大抵のネットワーク利用者は EARTH 情報教育システムのメールアドレスとは別に、 携帯電話のメールアドレスや商用インターネットプロバイダから交付されたメールア ドレスを使っています。ネットワーク利用者が複数のメールアドレスをどのように利用 すればよいかを考えることは非常に大切です\*。大学のメールアドレスとは別にプロバ イダのアドレスを友人にも教えるべきなのでしょうか。携帯電話で大学などに届いたメ ールを確認するのはどうすればよいのでしょうか。このような場合にはメールの転送を 利用します。

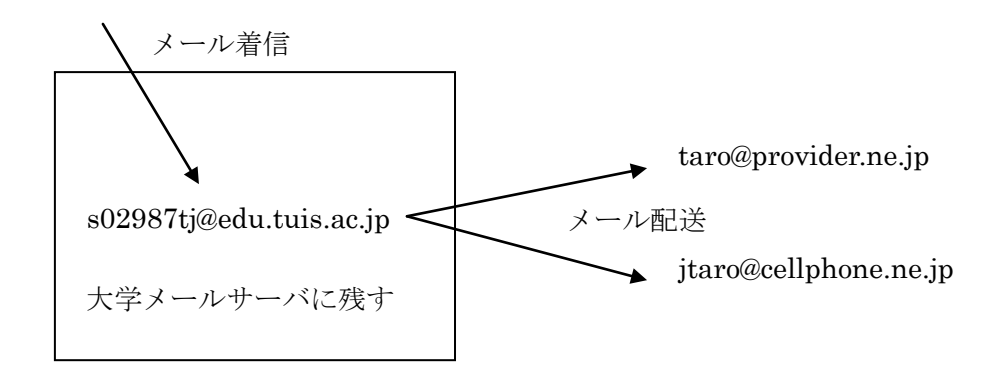

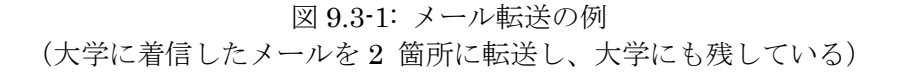

図 9.3-1 では、大学メールサーバーに届いた s02987tj@edu.tuis.ac.jp 宛のメールが、 プロバイダのアドレス taro@provider.ne.jp と携帯電話 jtaro@cellphone.ne.jp に転送 され、しかも大学のメールサーバーにも残している様子を示しています。このように設 定すれば、大学のメールアドレスだけを教えておいても、プロバイダからでも携帯電話 からでも、そして大学にいてもメールを読み落とすようなことがなくなります。しかも メールを出す側にとっても大学のアドレスとプロバイダのアドレスとを管理する必要 がなくなります。

仕事の都合上、複数のメールアドレスをもった場合でも、最終的にはどこかで自分 に届いたメールを一ヶ所に集めて読めるようにメール転送を設定すると便利です。ただ し、メール配送の矢印の中に「メールサーバーに残す」以外にループがあってはいけま せん。たとえば、図 9.3-1 の設定に加えて、プロバイダに届いたメールを大学でも読も うと思ってプロバイダ側でもメール転送依頼をすると大変なことが起こります。大学に 届いたメールがプロバイダに配送られた後、プロバイダはそのメールを大学に配送し、 そのメールがまたプロバイダに送られ... という現象が無限に発生してしまうからです。

<sup>\*:</sup> 一般的には、(学生同士であっても)プロバイダのメールアドレスではなく大学交付のメールアドレスだけ を教えて、(必要ならメール転送を組み合わせて)メール交換をすることを勧めます。EARTH 情報教育シ ステムから交付されているメールアドレスは ac.jp と学術機関に属することが明示されている点で、一般プ ロバイダのメールアドレスとは違って特別なものです。F 節で紹介するように、卒業生は卒業後も学生時代 と同じメールアドレスを継続的に利用できますから、大学メールアドレスだけを知っていれば不便を感じる ことはないはずです。メールアドレスは住所や電話番号と同じようなプライバシー情報と考えられています。 仕事など`公的な用事' で使うメールアドレスとプライベートな生活で利用するメールアドレスとを区別し て使い分けることが必要な場合もあります。

## **9.5 OWA** での転送設定方法

- 1.メールの転送設定は OWA の受信ルールで行います。(リダイレクト機能) ※受信したメールは受信トレイに保存された後、直ちに転送先アドレスに送信されます。
- 2.OWA ログイン後の画面から「歯車アイコン」をクリックし、「オプション」をクリッ
	- クします。

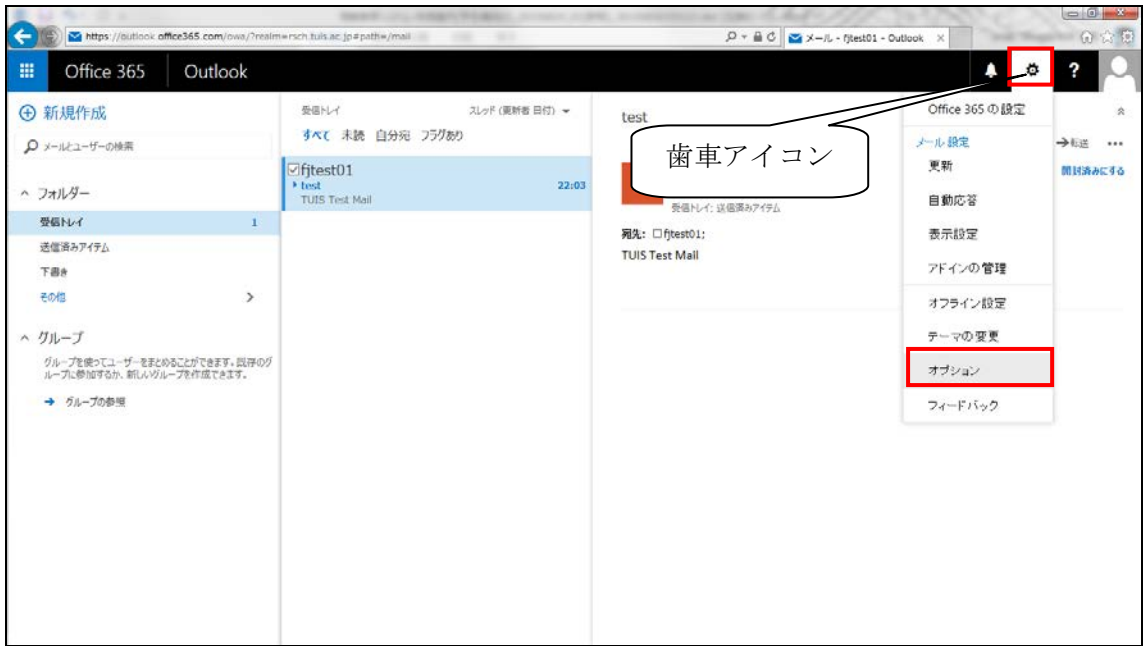

図 9.5-1: メールの転送設定

3.遷移した画面で「受信トレイ」のルールをクリックします。

「+」ボタンをクリックします。ルールが既にある場合は右の「鉛筆アイコン」をクリ ックして下さい。尚、Active!mail で転送設定がされていた場合は「Forwarding」 という名前で既にルールが作成されています。

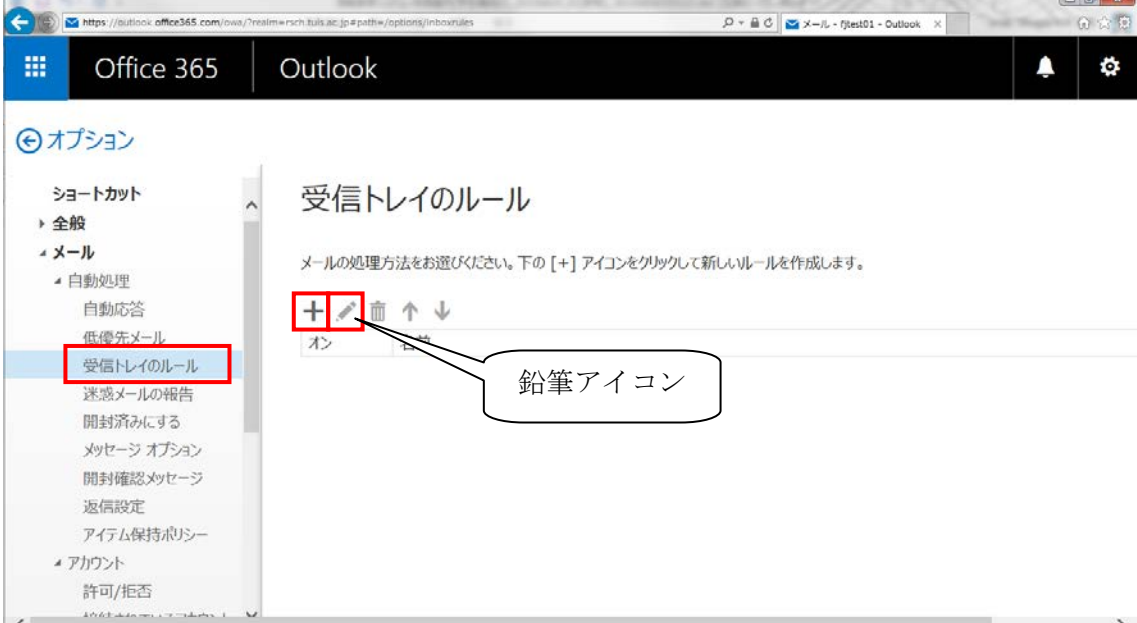

図 9.5-2: メールの転送設定

4.「名前」には「Forwarding」と入力し、「メッセージを受信し~」は「▼」をクリック して[すべてのメッセージに適用]を選択して下さい。

「次のすべてを~」では「▼」をクリックして「転送、リダイレクト、または送信」→ 「メッセージを次へリダイレクトする」を選択して下さい。

自動的に転送先を設定するページに移動します。

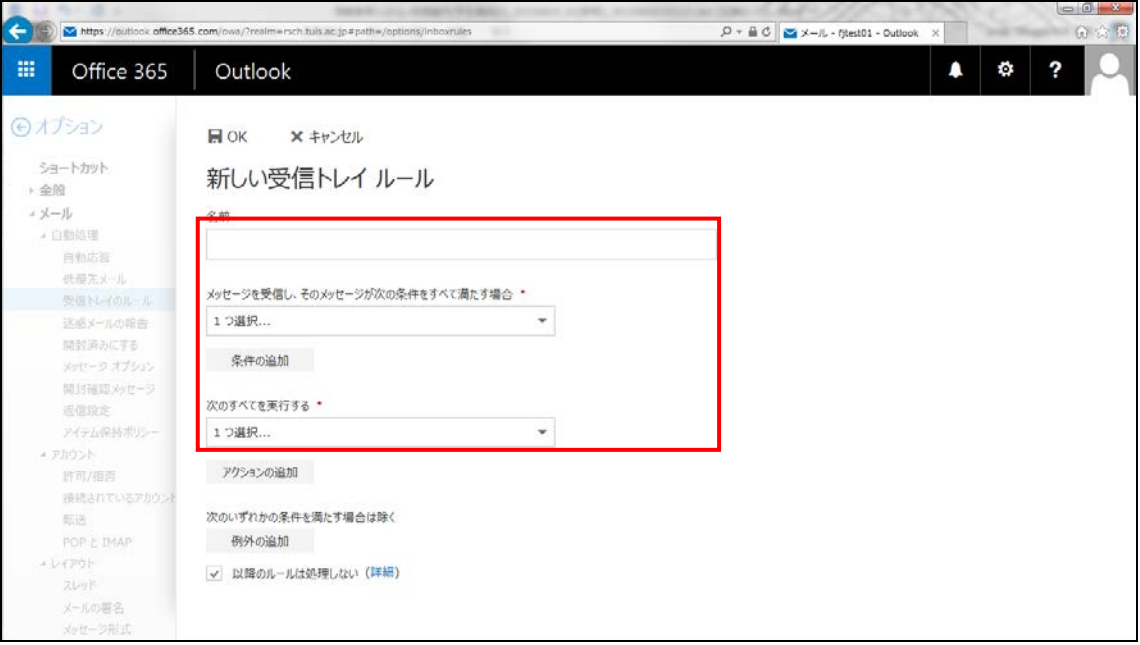

図 9.5-3: 新しい受信トレイルール作成画面

5.「宛先」に転送させたい宛先を入力し、Enter を押して確定下さい。 入力が完了し、「Enter」を押すと以下の様に表示が変わります。 aaa@aaa.com  $\rightarrow$  AA aaa@aaa.com  $\times$ 

複数の宛先を指定する場合は同様にアドレスを入力後「Enter」を押します。 「個人の連絡先」をクリックするアドレス帳から選択することも可能です。 最後に設定完了後、上部の「OK」をクリックし、設定を保存します。

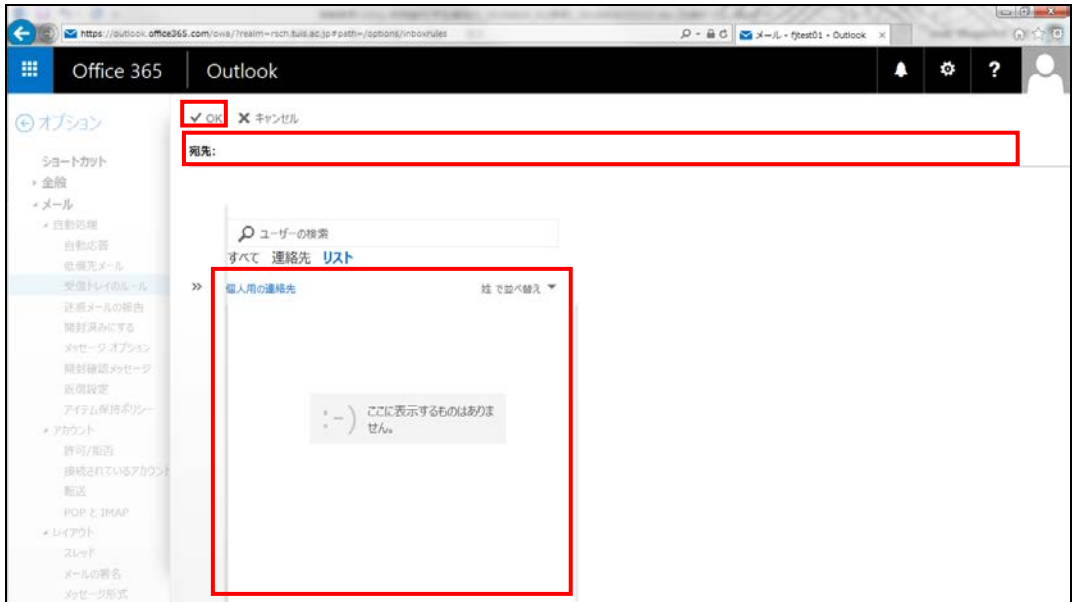

図 9.5-4: 転送先設定画面

6. 設定したアドレスが反映されていることを確認します。その他の設定項目も問題がな ければ「OK」をクリックして設定を完了します。

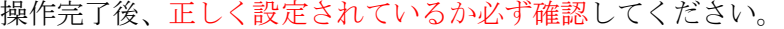

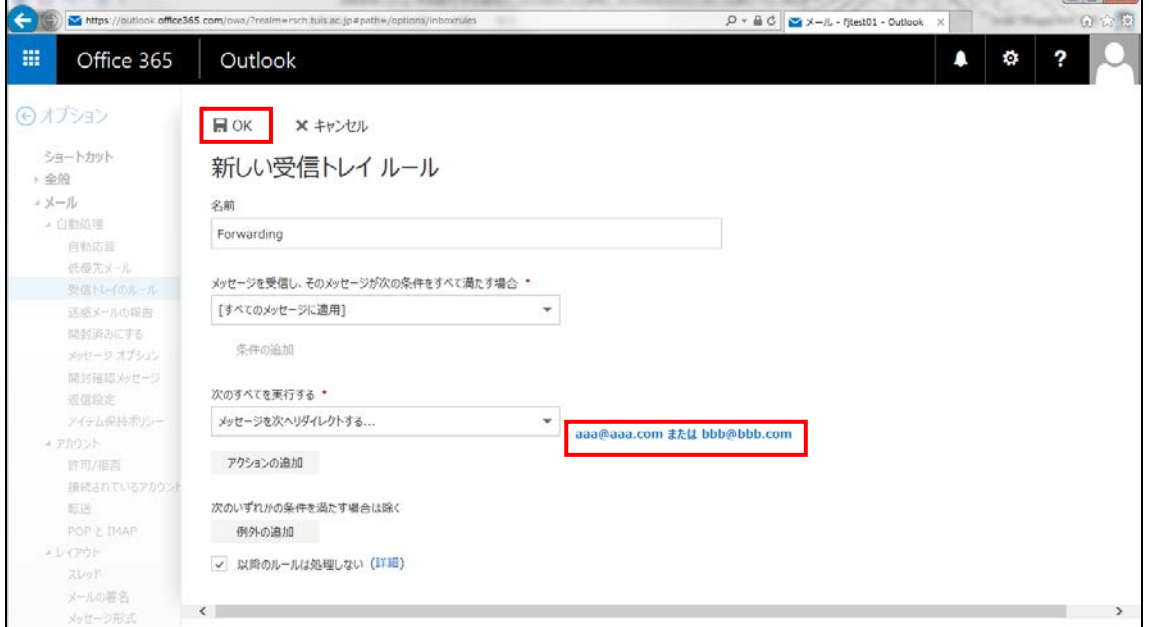

図 9.5-5: 設定内容の確認画面